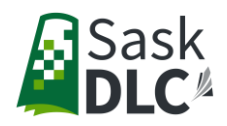

## **How To Approve a Course in DLCgo**

The following information will provide step by step instructions on how to approve a course that has been requested for a student.

- 1. Go to [www.dlcgo.ca,](http://www.dlcgo.ca/) and click Reports on the top tool bar
- 2. Click Get Data

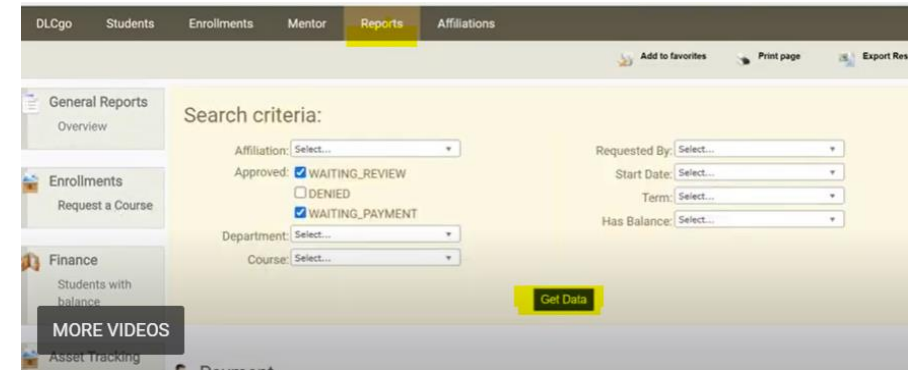

- 3. Click request a course under enrollments side tab
- 4. A list of courses you have requested will appear at the bottom of the screen. Check off Enroll for the course(s) you want to approve.
- 5. Click Approve Selected to complete the approval process.

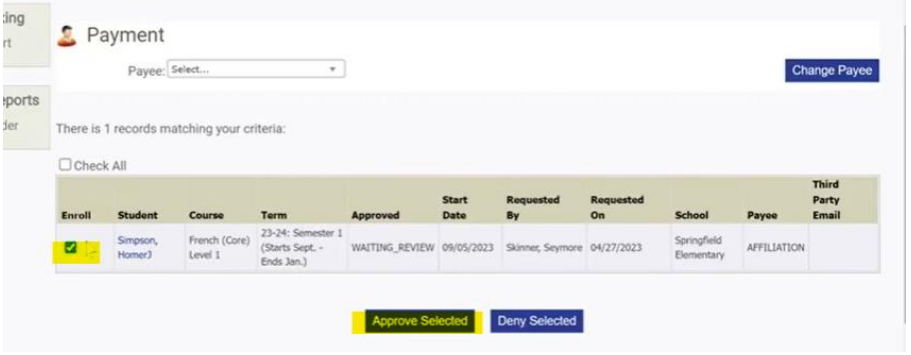